### **7** Fonctionnement de l'écran tactile (Windows uniquement)

### 6.4 **Rotation de l'affichage et configuration de la mise en page pour Mac OS**

### 6.5 **Modifier les paramètres d'affichage pour ajuster la taille du contenu sous Windows**

### 6.6 **Modifier les paramètres d'affichage pour ajuster la taille du contenu sous Mac OS**

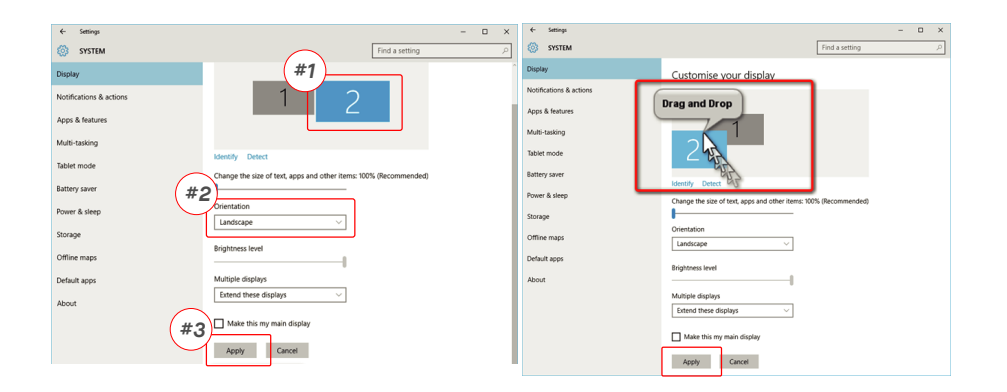

- **1.** Pour ajuster la taille du contenu sur le moniteur Geminos **3.** La taille par défaut du texte est fixée à 125 % et l'utilisateur (T),cliquez d'abord sur le moniteur numéro "2" sous Paramètresd'affichage.
- Faites défiler vers le bas et recherchez les options "scale **2.** and layout" (échelle et mise en page).

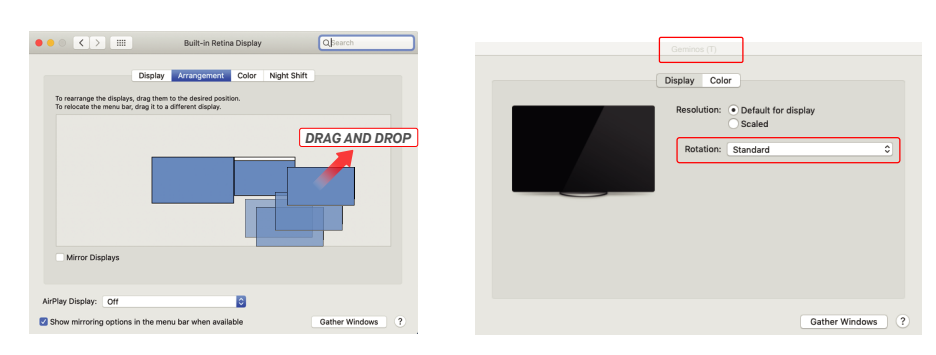

- Pour positionner l'écran à gauche ou à droite, il suffit de le faire glisser et de le déposer du côté souhaité. - Pour faire pivoter l'affichage, allez dans la fenêtre d'affichage Geminos (T) et choisissez les options "Rotation" appropriées.

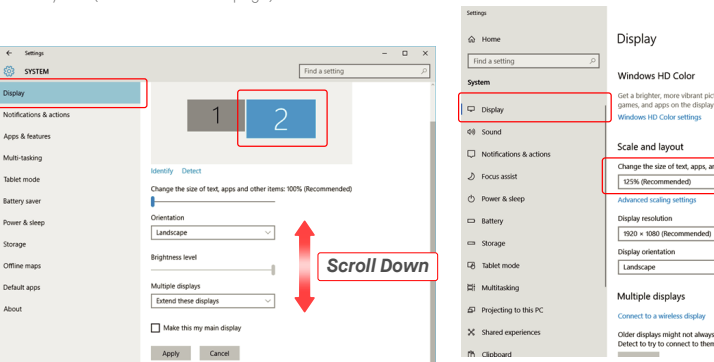

peutl'augmenter jusqu'à 175 % ou la réduire à 100 % selon sespréférences.

 $\Box$ 

**1.**Cliquez sur Préférences système **2.** Cliquez sur Écrans

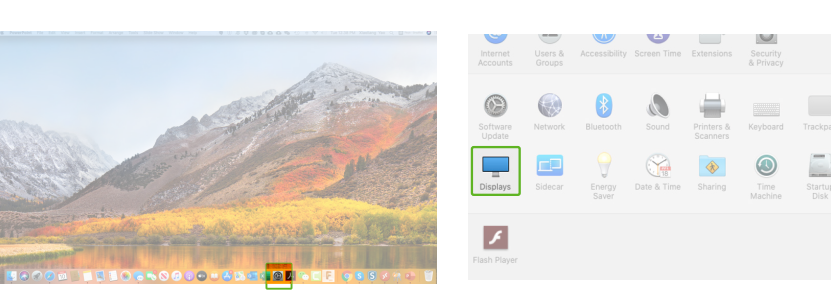

Maintenez la touche "Option" enfoncée et cliquez sur " **3. 4.**Sélectionnez la résolution qui vous convient Échelle ".

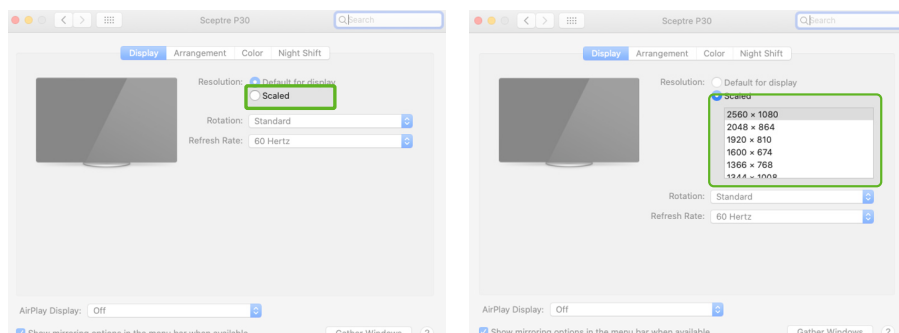

Veuillez vous référer à la section 3. Vous devez connecter l'écran inférieur avec la méthode 2 ou la méthode 3.

### **8**Informations techniques

### **Compatibilité**

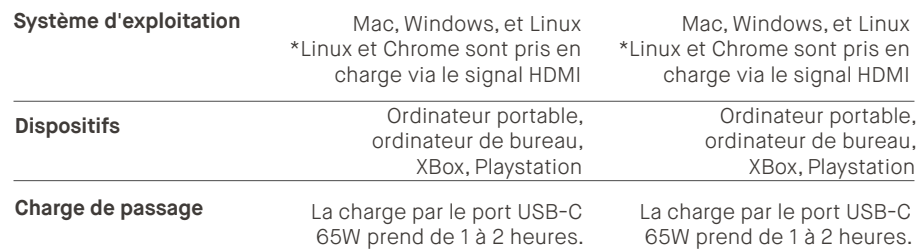

# **GEMINOS (T)**

**24 inch stacked screens for enhanced productivity**

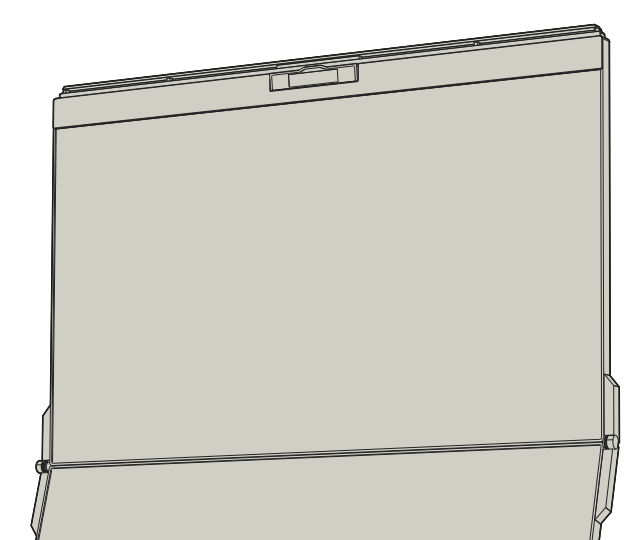

### **SÉCURIT É ET MANIPULATION**

### **INFORMATIONS IMPORTANTES EN MATIÈRE DE SÉCURITÉ**

Pour obtenir des informations détaillées sur le dépannage, veuillez contacte

Les Geminos/Geminos T et les accessoires contiennent de négligence, une modification, une altération par un tiers non Mobile Pixels INC garantit ce produit pour une période d'un an à compter de la date d'achat originale. La garantie du produit ou du service ne sera pas étendue aux pertes ou dommages dus à une mauvaise installation, une mauvaise utilisation, une

Lisez attentivement le manuel d'utilisation et les autres Son utilisation est soumise aux deux conditions suivantes : documents avant d'installer le GEMINOS/GEMINOS T. Si une 1\_Cet appareil ne doit pas causer d'interférences nuisibles.<br>pièce est cassée ou endommagée, n'essayez pas d'ouvrir le 2\_Cet appareil doit accepter toute interférenc GEMINOS/GEMINOS T ou de le réparer vous-même, contactez compris les interférences susceptibles de provoquer un le revendeur, un technicien de maintenance qualifié ou fonctionnement-indésirable. Remarque : Cet-équipement-a-été<br>envoyez-nous un e-mail à contact@- mobilepix-els.us, testé-et-déclaré-conforme-aux-limites-imposées-aux-app Conservez le GEMINOS/GEMINOS T dans des conditions<br>appropriées, évitez l'exposition à la chaleur extrême, à l'humidité<br>et à la poussière. Nous vous recomman-dons de placer le<br>GEMINOS/GEMINOS T sur une surface stable et de renversez jamais de liquide sur la surface ou dans les ouvertures<br>du GEMINOS/GEMINOS T. Ne vaporisez pas de nettoyant sur<br>l'écran afin d'éviter tout choc électrique. Si votre GEMINOS/<br>GEMINOS T est mouillé, débranchez tous complètement sec. Débranchez soigneusement tous les de corriger les interférences par une ou plusieurs des mesures<br>câbles avant de nettoyer le GEMINOS/GEMINOS T. suivantes : 1\_Réorienter ou déplacer l'antenne de réception. Nettoyez-le avec un chiffon doux, sec et non pelucheux. Pour garantir une expérience satisfaisante, utilisez le GEMINOS/ GEMINOS T avec la taille d'écran recommandée pour votre ordinateur portable. Veuillez débrancher les câbles lorsque vous inversez la position du GEMINOS/GEMINOS T, découplez le GEMINOS/GEMINOS T du fond de panier de votre ordinateur portable, pivotez de 180。 autour d'un vecteur normal au fond de panier, et recouplez au fond de panier de l'ordinateur **GARANTIE** portable.

**RISQUE D'ÉTOUFFEMENT**

petites pièces qui peuvent présenter un risque d'étouffement autorisé, un environnement inapproprié ou d'autres irrégularités. pour les jeunes enfants, veuillez les tenir hors de portée des jeunes enfants.

### **INTERFÉRENCE DES DISPOSITIFS MÉDICAUX**

MP = =<br>ILE PIXELS INC<br>ILE PIXELS INC Copyright @ 2021 MOBILE PIXELS INC. Tous droits réservés. Aucune partie de ce manuel, y compris les produits et les logiciels qui y sont décrits, ne peut être reproduite, transmise, transcrite, stockée dans un système d'extraction ou traduite dans une langue quelconque sous quelque forme ou par quelque moyen que ce soit, à l'exception de la documentation conservée par l'acheteur à des fins de sauvegarde, sans l'autorisation écrite expresse de MOBILE PIXELS INC. La garantie du produit ou le service ne sera pas prolongé si : (1) le produit est réparé, modifié ou altéré, à moins que cette réparation, modification ou altération ne soit autorisée par écrit par MOBILE PIXELS INC. ou (2) le numéro de série du produit est effacé ou manquant. MOBILE PIXELS INC. FOURNIT CE MANUEL "TEL QUEL" SANS GARANTIE D'AUCUNE SORTE, EXPRESSE OU IMPLICITE, Y COMPRIS, MAIS SANS S'Y LIMITER, LES GARANTIES OU CONDITIONS IMPLICITES DE QUALITÉ MARCHANDE OU D'ADÉQUATION À UN USAGE PARTICULIER. EN AUCUN CAS ASUS, SES DIRECTEURS, ADMINISTRATEURS, EMPLOYÉS OU AGENTS NE PEUVENT ÊTRE TENUS RESPONSABLES DES DOMMAGES INDIRECTS, SPÉCIAUX, ACCESSOIRES OU CONSÉCUTIFS (Y COMPRIS LES DOMMAGES POUR PERTE DE PROFITS, PERTE D'EXPLOITATION, PERTE D'UTILISATION OU DE DONNÉES, INTERRUPTION D'ACTIVITÉ ET AUTRES), MÊME SI MOBILE PIXELS INC. A ÉTÉ INFORMÉE DE LA POSSIBILITÉ DE TELS DOMMAGES RÉSULTANT D'UN DÉFAUT OU D'UNE ERREUR DANS CE MANUEL OU CE PRODUIT. LES SPÉCIFICATIONS ET LES INFORMATIONS CONTENUES DANS CE MANUEL SONT FOURNIES À TITRE D'INFORMATION UNIQUEMENT, ET PEUVENT ÊTRE MODIFIÉES À TOUT MOMENT SANS PRÉAVIS, ET NE DOIVENT PAS ÊTRE INTERPRÉTÉES COMME UN ENGAGEMENT DE LA PART DE MOBILE PIXELS INC. MOBILE PIXELS INC N'ASSUME AUCUNE RESPONSABILITÉ POUR LES ERREURS OU INEXACTITUDES QUI PEUVENT APPARAÎTRE DANS CE MANUEL, Y COMPRIS LES PRODUITS ET LES LOGICIELS QUI Y SONT DÉCRITS. Les produits et les noms de sociétés apparaissant dans ce manuel peuvent ou non être des marques déposées ou des droits d'auteur de leurs sociétés respectives, et ne sont utilisés qu'à des fins d'identification ou d'explication et au bénéfice des propriétaires, sans intention de contrefaçon.

Le Geminos/Geminos T contient des aimants. Le Geminos/ Geminos T contient également des composants et des radios qui émettent des champs électromagnétiques. Cela peut interférer avec les appareils médicaux personnels, par exemple les stimulateurs cardiaques ou les défibrillateurs. Maintenez une distance de sécurité entre le Geminos/Geminos T et votre appareil médical. Consultez un médecin ou le fabricant de l'appareil médical pour connaître les détails spécificiques de votre appareil médical. Cessez d'utiliser Geminos/Geminos T si vous constatez des interférences avec vos appareils médicaux personnels. Les objets contenant des données stockées magnétiquement, tels que les cartes de crédit et les disques durs, peuvent être sensibles aux champs magnétiques ou électromagnétiques et doivent donc être tenus à distance de Geminos/Geminos T.

### **SOUTIEN**

#### CONTACT@MOBILEPIXELS.US

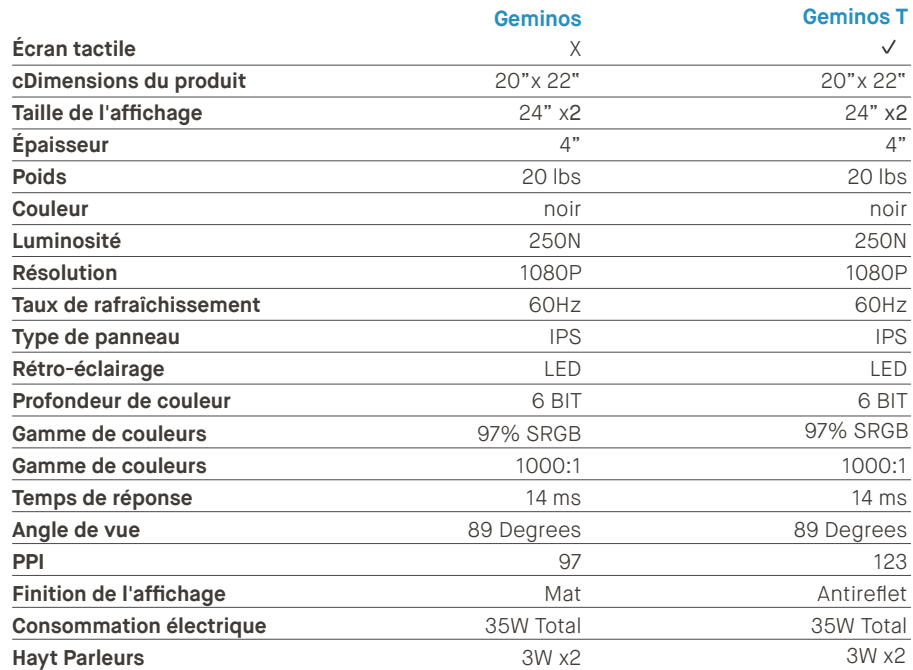

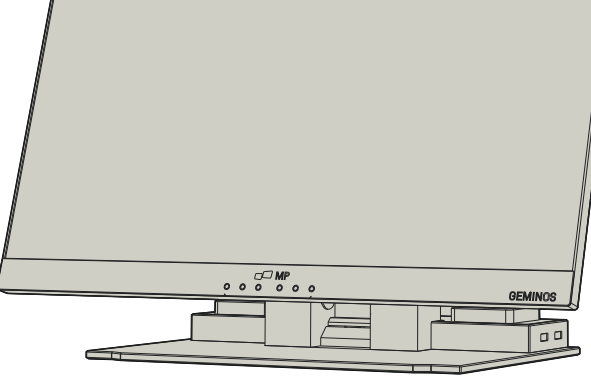

Cet appareil est conforme à la partie 15 des règles de la FCC. numériques de classe B, conformément à la partie 15 des règles<br>de la FCC. Cet équipement génére, utilise et peut émettre des<br>fréquences radio et, s'il n'est pas installé et utilisé<br>conformément aux instructions, il peut pr n'y a aucune garantie que des interférences ne se produiront<br>pas dans une installation particulière. Si cet équipement<br>provoque des interférences nuisibles à la réception de la radio<br>ou de la télévision, ce qui peut être d 2\_Augmenter la séparation entre l'équipement et le récepteur. 3\_Connectez l'équipement à une prise sur un circuit différent de celui auquel le récepteur est connecté. 4\_Consultez le revendeur ou un technicien radio/TV expérimenté pour obtenir de l'aide.

## **DÉCLARATION DE CONFORMITÉ FCC**

COMME UN ENGAGEMENT DE LA PART DE MOBILE PIXELS INC. MOBILE PIXELS INC N'ASSUME AUCUNE RESPONSABILITÉ POUR LES ERREURS OU INEXACTITUDES QUI PEUVENT APPARAÎTRE DANS CE MANUEL, Y COMPRIS LES PRODUITS ET LES LOGICIELS QUI Y SONT DÉCRITS. Les produits et les noms de sociétés apparaissant dans ce manuel peuvent ou non être des marques déposées ou des droits d'auteur de leurs sociétés respectives, et ne sont utilisés qu'à des fins d'identification ou d'explication et au bénéfice des propriétaires, sans intention de contrefaçon.

# MP

Guide Utilisateur

### **3**Se connecter à Geminos(T)

### **4** Hub USB et caméra

### **2** Exploitation Geminos & Geminos (T)

### **5** Installation du pilote

Connectez l'ordinateur portable Windows au Mobile Pixels Geminos (T), attendez 20 secondes et moniteur le devrait s'allumer. Si le moniteur ne s'allume pas, veuillez suivre les étapes ci-dessous :

- 
- Double-cliquez et lancez le programme d'installation. **2. 3.** Cliquez sur "Suivant" dans la fenêtre ci-dessous : Cliquez sur "Oui" dans la fenêtre ci-dessous.
- 
- Sélectionnez "J'accepte les termes de l'accord de licence" **4.** Sélectionnez "Oui, je veux redémarrer mon ordinateur **5.** et cliquez sur "Suivant".
	- maintenant" et cliquez sur Terminer.

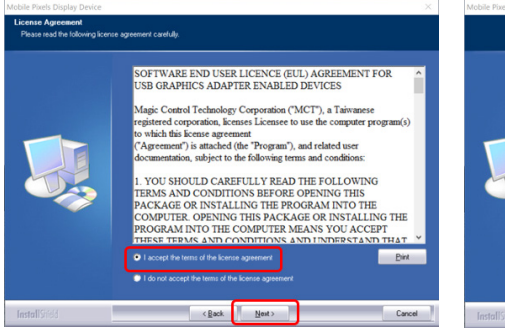

**1.**Veuillez télécharger le pilote Mac à partir du lien **2.** 2. Cliquez sur MP\_Graphics\_Driver\_v3.4 et suivez les ci-dessous. Exécutez le fichier " MP\_Graphics\_Drivstructions pour installer le pilote. er\_v3.4" pour charger les pilotes dans le dossier mac le Mobile\_Pixels\_Graphics\_Drivers **WWW.MOBILEPIXELS.US/PAGES/DOWNLOAD-DRIVERS 3.**Le système doit afficher un écran "Extension du système **3**  $\sqrt{2}$ step 1 Bloqué" après l'installation demande à l'utilisateur d'activer ces extensions pour la première fois. Cliquez sur "Ouvrir les préférences de sécurité" pour accéder aux tely <mark>C</mark> after ded fror The driver for the attached device must be App Store<br>
• App Store and identified de step 3- click "Allow" **Important : Cet avertissement n'est pas toujours affiché. Même s'il n'est pas affiché, pour les nouvelles installations, l'utilisateur doit cliquer sur "Autoriser" pour installer le**  step 2-unlock it  $\mathbf{r}$ **pilote Mobile Pixels et redémarrer l'ordinateur portable. 4** (Après le redémarrage du système) Connectez l'appareil Mobile Pixels à l'ordinateur Mac, une fenêtre d'enregistrement d'écran devrait apparaître "Cliquez sur Screen Recording "DJTVirtualDisplayAgent" would like to record this ant access to this application in Security & Privacy<br>sferences, located in System Preferences.

**1.** Veuillez télécharger le pilote Windows approprié à partir de : **WWW.MOBILEPIXELS.US/PAGES/DOWNLOAD-DRIVERS**

paramètres.

### 5.2 **Guide d'installation du système d'exploitation Apple**

Ne branchez pas l'appareil Mobile Pixels sur votre Mac avant d'avoir exécuté l'installation dupilote.

dossier mac

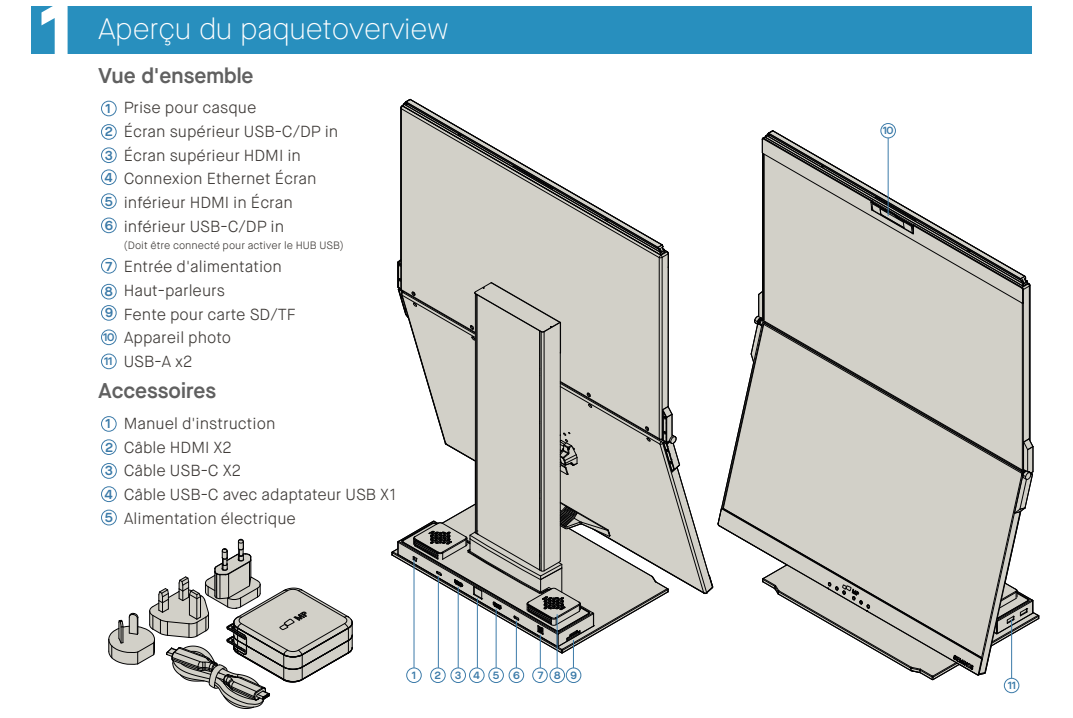

Retirez Geminos(T) de l'emballage en soulevant **1** la zone indiquée.

**4.**

Faites défiler et sélectionnez "Enregistrement d'écran" et cochez "DJTVirtualDisplayAgent".

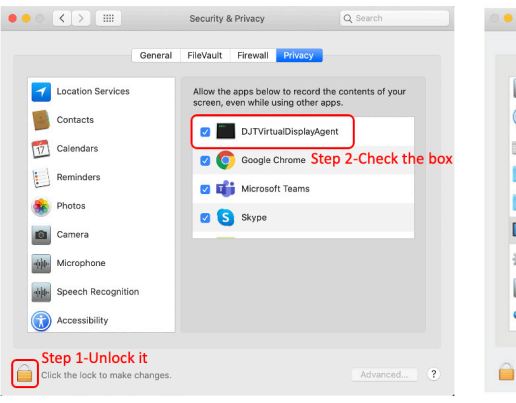

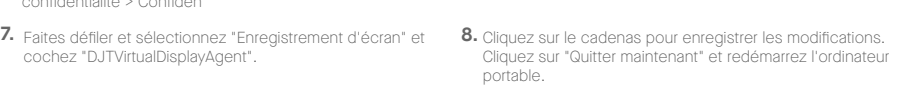

Open System Preferences

Deny

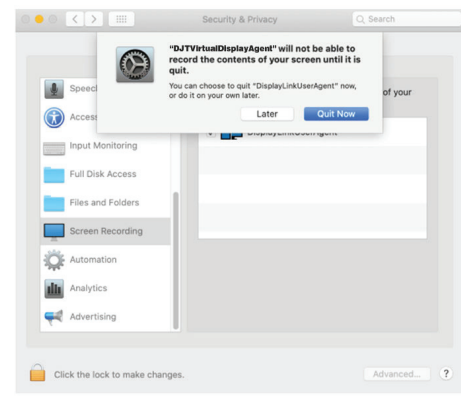

### 6.1 **Mode dupliqué à mode étendu pour Windows**

Mode duplication and a metal mode etendu

### **6**Paramètres d'affichage

- Cliquez avec le bouton droit de la souris sur votre bureau lorsque Geminos (T) est connecté et choisissez "Paramètres d'affichage" - Vous devriez alors voir cet écran ou celui de la section

suivante. - Si vous avez un écran dupliqué et que vous voulez le

passer en mode étendu, cliquez sur "Dupliquer ces écrans" dans le menu déroulant

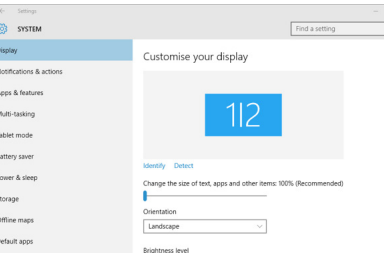

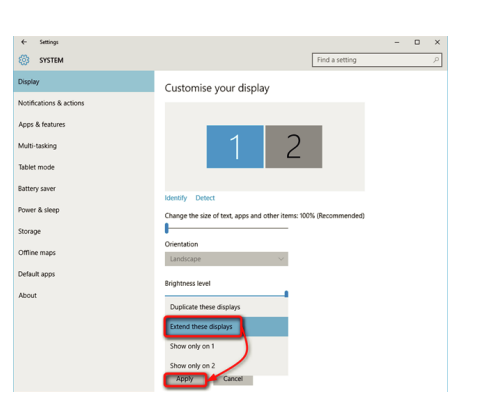

- Lorsque la boîte déroulante s'ouvre, choisissez "Étendre

ces affichages"

 $\overline{?}$ 

- Cliquez ensuite sur "Appliquer" - Vous êtes maintenant en mode extension.

### 6.2 **Mode dupliqué à mode étendu pour Mac OS**

### 6.3 **Rotation de l'affichage et configuration de la mise en page pour Windows**

- Cliquez sur les préférences du système et allez à Affichages - Si vous cochez la case "Miroir d'affichage", vous passerez du mode duplication au mode extension pour Geminos (T).

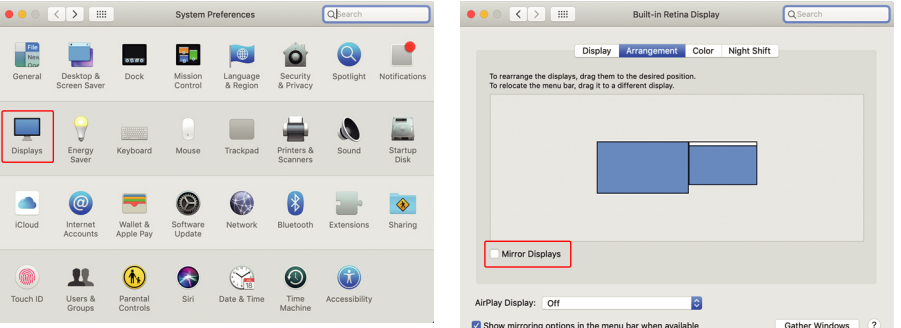

- Cliquez d'abord sur l'icône du 2e écran Ouvrez ensuite le **1.** menu déroulant Orientation et remplacez
- "Paysage" par "Paysage (flipped)" ; choisissez "Portrait" pour le mode Portrait. **2.**
- Cliquez ensuite sur "Appliquer" **3.**

-Votre écran est maintenant à l'envers et prêt à être utilisé à gauche avec une étape supplémentaire.

 $Jq$  $($ <del>mm</del> $)$ X2 USB-C **Let the CABLES** X1 HDM CABLES

- Déplacez l'icône du deuxième écran de la droite vers la gauche du premier écran par simple "glisser-dépose
- Cliquez sur "Appliquer" pour terminer le réglage de la disposition.

Si vous êtes déjà en "Extend mode" et que vous souhaitez utiliser Geminos (T) à gauche

· 2X ports USB A 3.0 · Fente pour carte TF/SD · Port Ethernet RJ 45 à 100 Mbps · Prise audio 3,5 mm · 2X haut-parleurs de 5W

ajuster la position.

Soulevez le clapet pour ouvrir Geminos(T). **2**

Poussez et tournez les charnières latérales pour **3**

Poussez le clapet des deux côtés jusqu'en bas. Appuyez **1**

supérieur en mode "clamshell".

Geminos(T) est déverrouillé, fermez lentement l'écran **3**

**2**) jusqu'à ce que vous sentiez un "clic".

### **Mise en place Geminos(T) Déverouiller Geminos(T)**

### **Hub**

Vous devez connecter l'écran inférieur via la méthode 2 ou 3 pour activer le hub et la caméra.

**Caméra (inclinaison réglable)** 15 degrés de réglage · Microphone d'entrée inclus

· Résolution 1080P

Do you want to allow this app to make changes to your device?

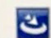

### InstallScript Setup Launcher Unicode

Verified publisher: Magic Control Technology Corp<br>File origin: Hard drive on this computer

#### Show more details

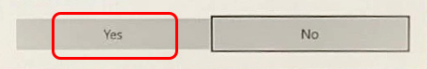

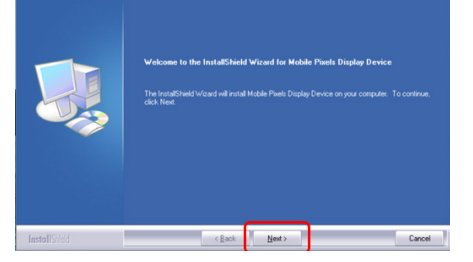

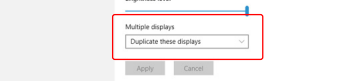

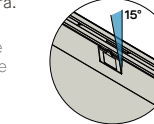

### 5.1 **Guide d'installation sous Windows**

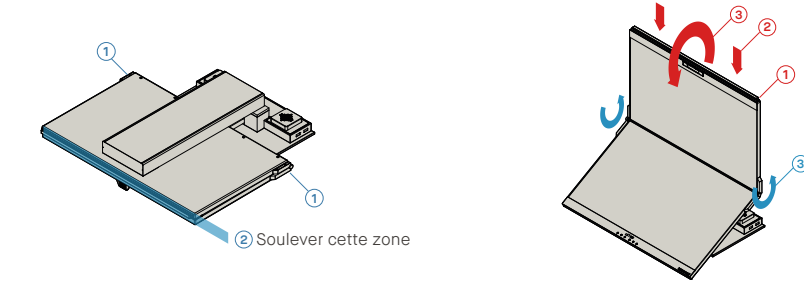

Allez dans Préférences système > Sécurité et **5. 6.** Cliquez sur « Verrouiller » pour apporter des modifications confidentialité > Confiden

Ouvrir les préférences système

**Activate USB Display Driver** 

activated once to function.

Il y a 3 façons de connecter les geminos via USB-C et ou HDMI. Lors de la configuration, considérez les Geminos comme deux moniteurs distincts.

Il y a 2 façons de connecter le Geminos via USB-C avec un pilote. Commencez par vous rendre sur notre site web www.mobilepixels.us et cliquez sur driver en haut de l'écran. Téléchargez le pilote Geminos pour votre appareil - Windows ou Mac.

s'allumer.

Clause de non-responsabilité : Si vous avez un Mac OS plus ancien, les instructions peuvent varier.

Prenez les deux câbles HDMI et branchezles sur le côté de votre ordinateur et à l'arrière de votre moniteur - une connexion où il est indiqué "Top", et une autre où il est indiqué "Bottom".

Après avoir téléchargé et installé le pilote, redémarrez votre appareil. Une fois redémarré, utilisez le câble USB-C marqué du ruban rouge pour vous connecter à l'appareil, puis au port d'affichage "Bottom" du Geminos. Astuce : si windows ne s'affiche pas après le téléchargement du pilote, trouvez le pilote dans votre dossier.

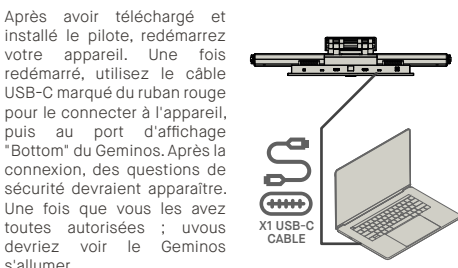

Prenez les deux câbles USB-C et branchezles sur le côté de votre ordinateur et à l'arrière de votre moniteur - une connexion là où il est indiqué "Top", et une autre là où il est indiqué "Bottom". Avis de non-responsabilité : cela ne fonctionne que si vous disposez de deux ports USB-C compatibles avec l'affichage.

**HDMI + HDMI USB-C + USB-C**

### **Pilote Windows**

### **Pilotes**

### **Pilote Mac**

Utilisez le câble HDMI pour le brancher sur l'ordinateur et à l''arri èère du site Branchez ensuite le câble USB-C sur un port USB-C compatible avec le port d'affichage et branchez l'autre extrémité sur le port "Bottom" du moniteur. Remarque : la webcam, les hautparleurs et le concentrateur ne fonctionnent qu'avec les méthodes 2 et 3. Pour la méthode 1, vous aurez besoin d'un écran USB supplémentaire.

**HDMI + USB**

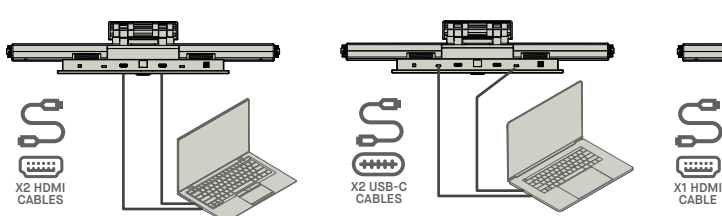

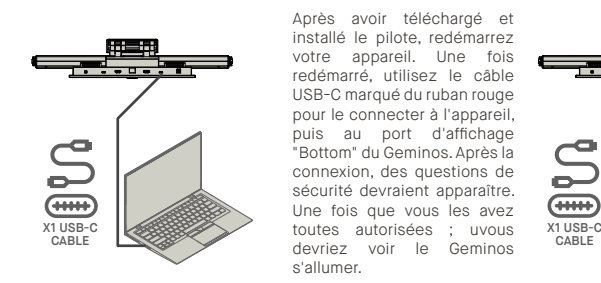

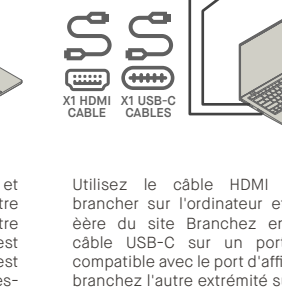